IRIDEX®

## **Ghid rapid: Utilizarea Laserului Cyclo G6® Laser cu Software de gestionare a glisărilor și a Dispozitivului de administrare\* MicroPulse P3®**

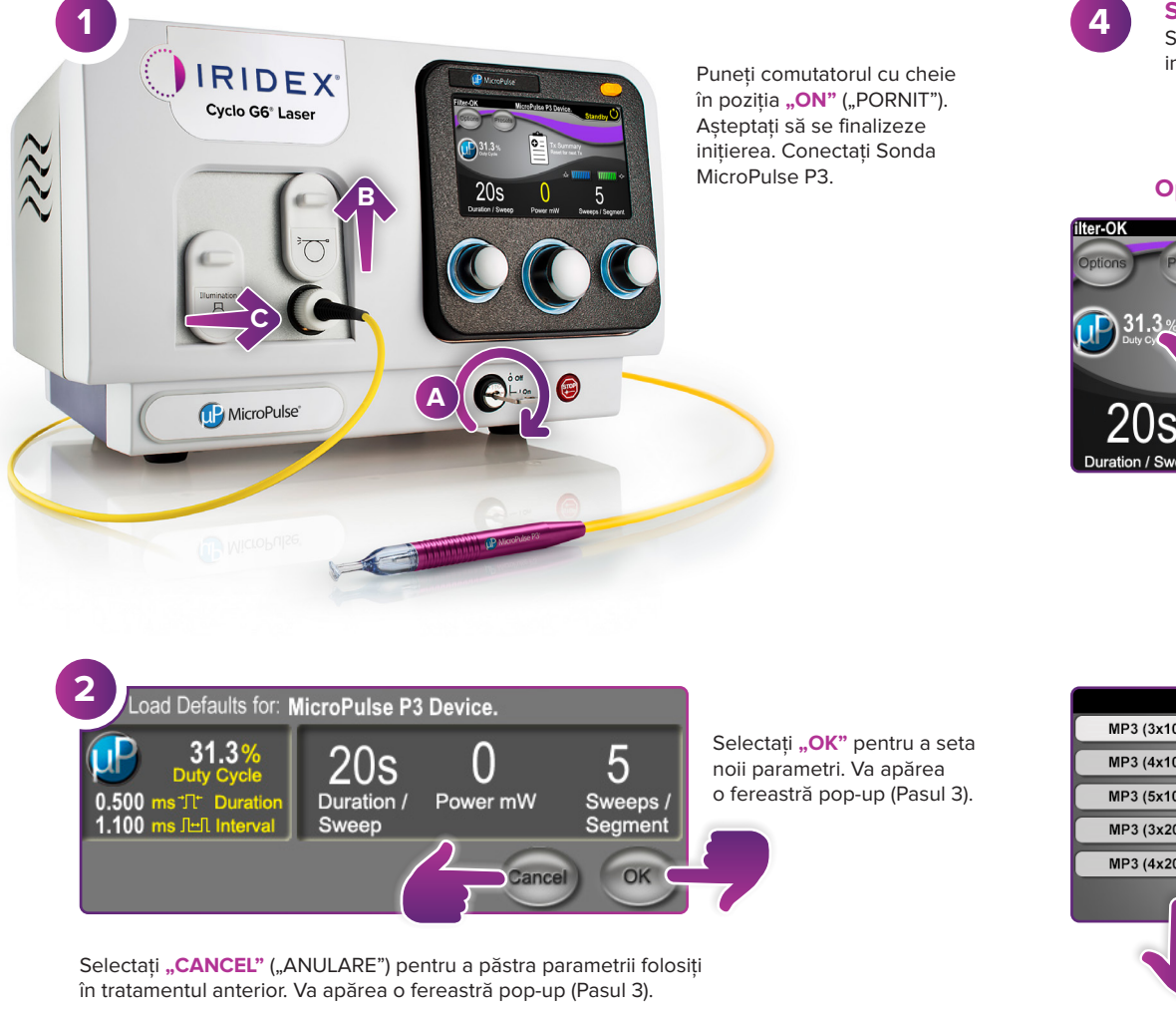

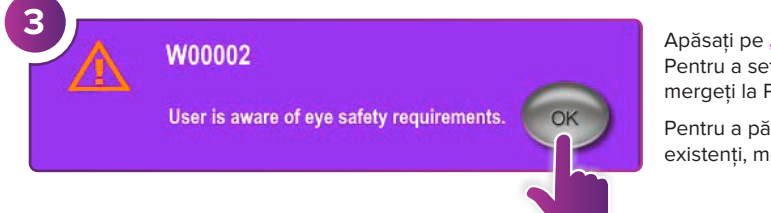

Apăsați pe "OK". Pentru a seta parametrii noi, mergeți la Pasul 4.

Pentru a păstra parametrii existenți, mergeți la Pasul 5.

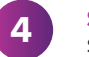

## **4 Setarea parametrilor de tratament**

Setați parametrii utilizând Preset Menu (Meniul Valori presetate) sau introducându-i manual.

 $mmm <$ 

5

Sweeps / Segment

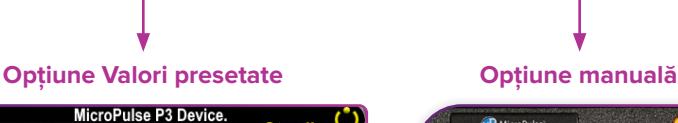

o

 $\Omega$ 

Power mW

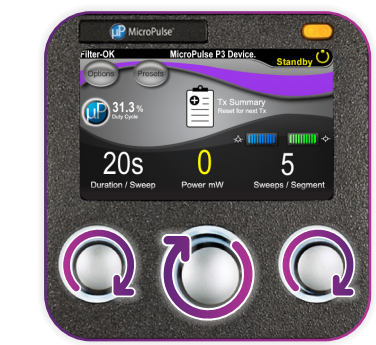

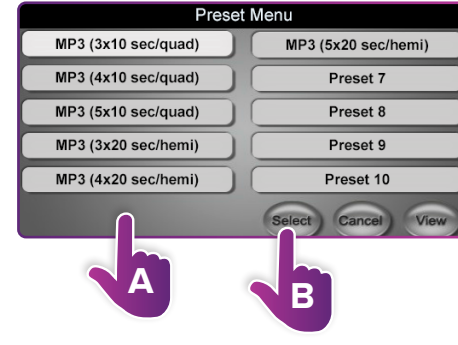

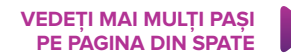

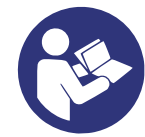

\* Înainte de administrarea tratamentului, consultați "Ghid de utilizare: Versiunea software îmbunătățită Cyclo G6 pentru MicroPulse TLT", "Manualul de utilizare a Sistemului laser Cyclo G6" și "Instrucțiunile de utilizare a dispozitivului de administrare MicroPulse P3" pentru instrucțiuni privind administrarea, inclusiv pe cele privind siguranța, avertismentele și precauțiile.

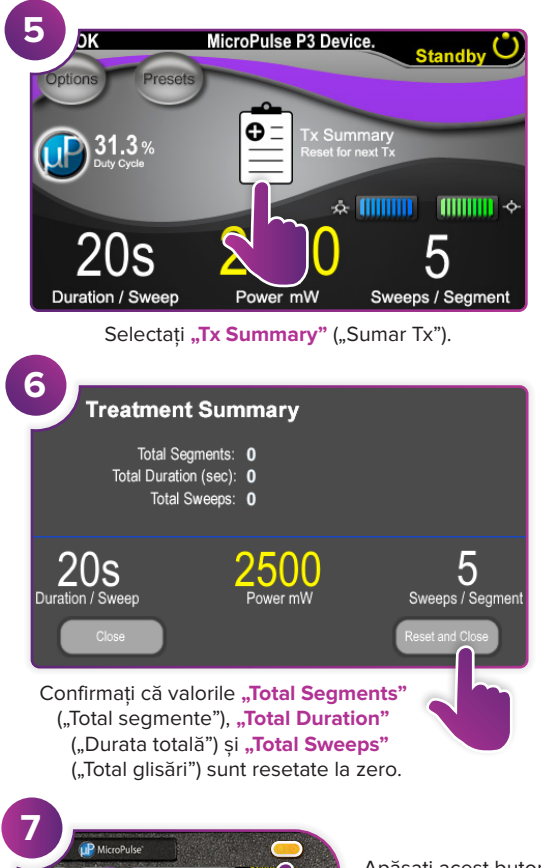

Apăsați acest buton pentru a intra în Modul Treat (Modul Tratament, activare laser).

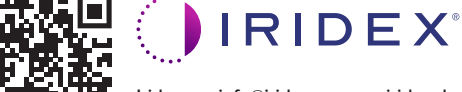

 $\bigcap_{i=1}^{n}$  31.3

 $20s$ 

2500

5

## **Iridex info@iridex.com iridexglaucoma.com**

© 2022 Iridex. Toate drepturile rezervate. Iridex, sigla Iridex, MicroPulse, MicroPulse P3 și Cyclo G6 sunt mărci comerciale înregistrate ale Iridex. 88305-RO.A 02.2022

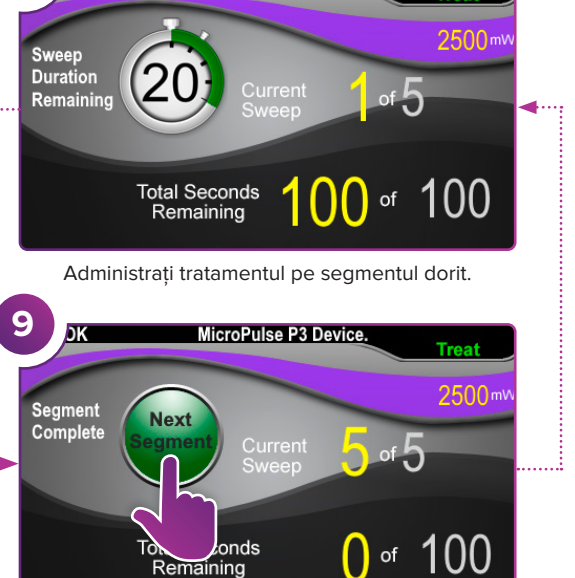

MicroPulse P3 Device.

**8**

Apăsați pentru a reseta valorile. Pentru a trata segmentul următor, repetați Pasul 8. La încheierea tratamentului, continuați la Pasul 10.

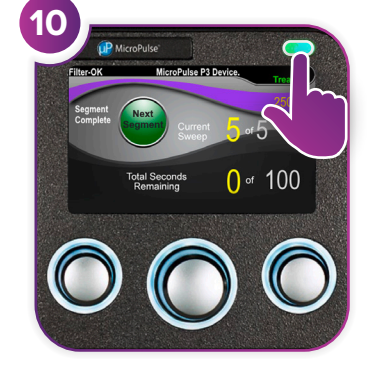

La încheierea tratamentului, apăsați acest buton pentru a intra în Modul Standby (dezactivare laser).

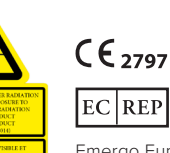

 $\begin{array}{lll} \lambda = 810 \text{ mm} & \text{Po}=3 \text{ W} \\ \lambda = 635 \text{ mm} & \text{Po}=1 \text{ mW} \end{array}$ 

Emergo Europa Prinsessegracht 20 2514 AP The Hague Olanda

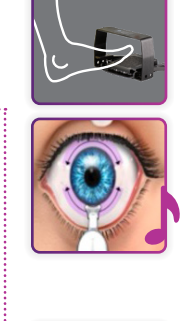

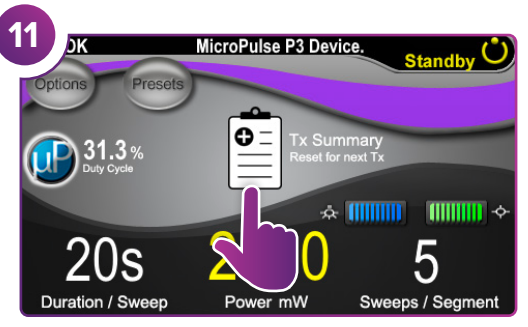

Apăsați pentru a vizualiza rezumatul tratamentului.

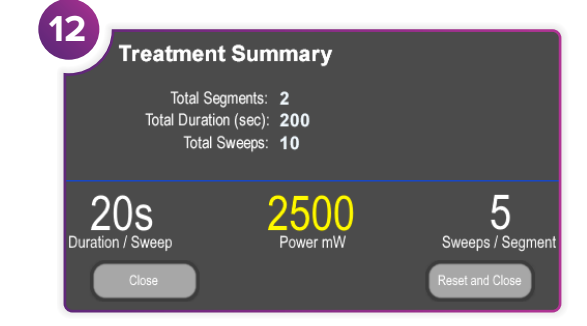

Revizuiți rezumatul tratamentului.

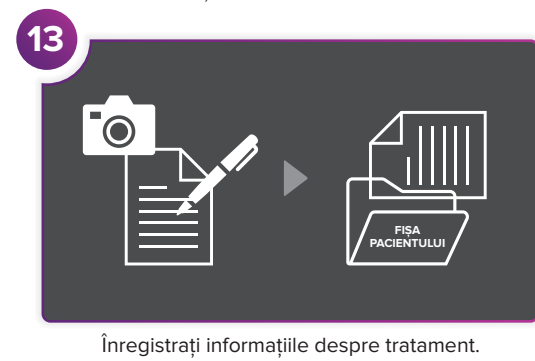

**14 Treatment Summary** Total Segments: 2 Total Duration (sec): 200 Total Sweeps: 10 5  $20s$ 2500 Duration / Sweep Power mW Sweeps / Segment Resetați pentru tratamentul următor.

**PAGINA 2 DIN 2**